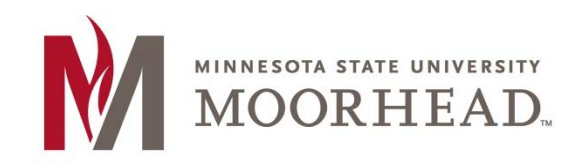

## **Topic: How to Determine your OS Version**

 **and you should upgrade. MSUM IT can only offer limited support for obsolete operating systems. Follow these two steps to determine which version of Mac OS X is installed on your Mac. A picture at the bottom lists the operating system names and their corresponding version numbers for reference. Anything older than OS X 10.12 Sierra is considered obsolete as of February 2019**

**Step 1:** At your desktop, select **About This Mac** from the apple menu in the top left hand corner of the screen.

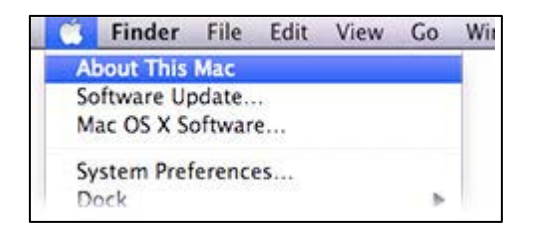

**Step 2:** The **About This Mac** window will appear indicating the version of Mac OS X you are running. In the example below, the Mac is running OS X 10.13 High Sierra.

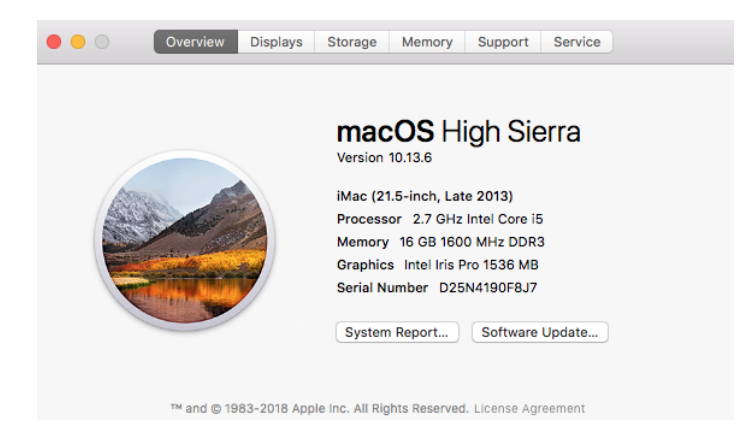

## **Mac OS X Version Numbers and Operating System Names**

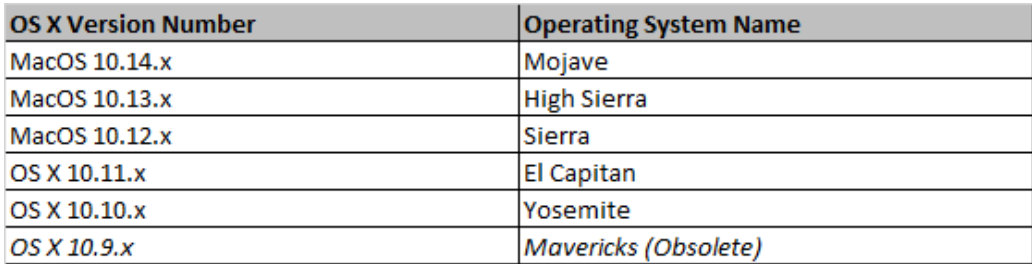

Please contact Information Technology Services at [support@mnstate.edu](mailto:support@mnstate.edu) or 218.477.2603 if you have questions about this material.